### How to Setup Modifiers in Octopus<sup>™</sup> Food POS

#### **Step 1:**

Create a item that requires modifiers, for eg: Beef Steak Go to Edit Menu and create a item called RibEye Steak

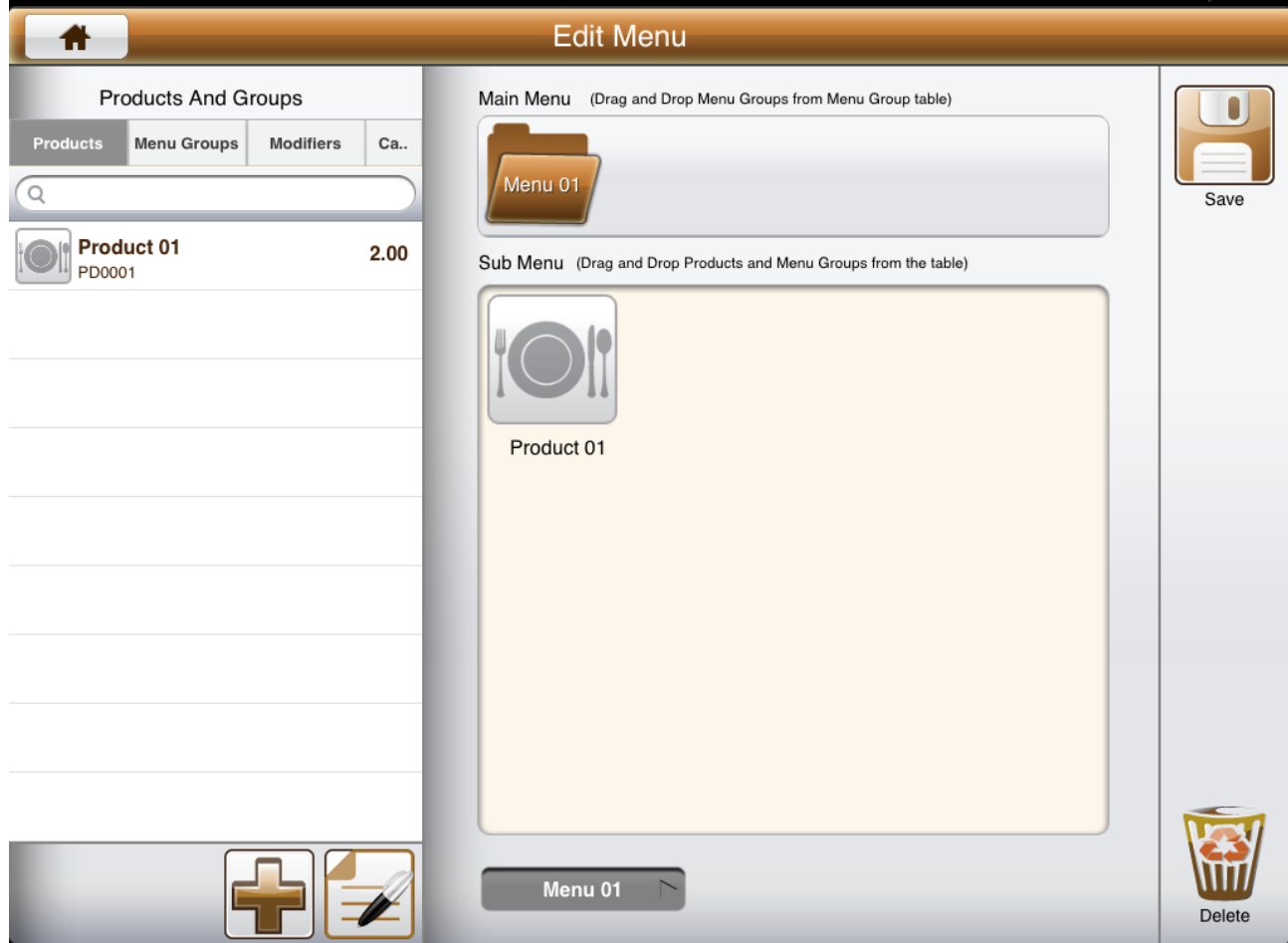

52% ■

To create a new item -  $>$  Click on the '+' sign at the bottom of the page. A screen will appear as below and you can enter in the details of the item.

Assign a category for easier reporting later.

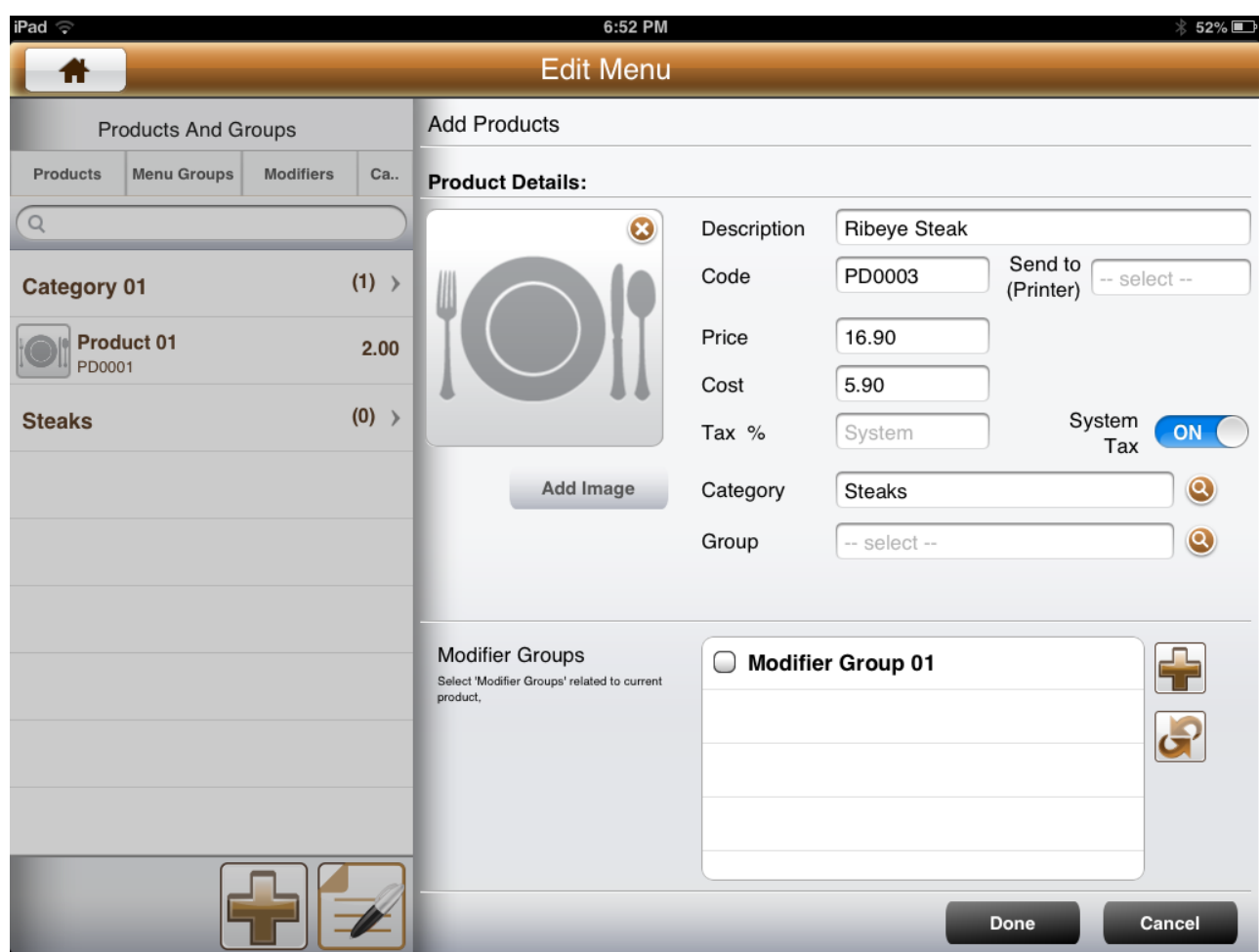

Enter in the details of the RibEye Steak accordingly and assign them to a category called Steaks.

#### **Step 2:**

Assign the RibEye to a new modifier group called Steak Modifier. Click on the  $\dot{+}$  sign under the modifier groups section and the pop up appears – Enter in Steak Modifer as the modifer group.

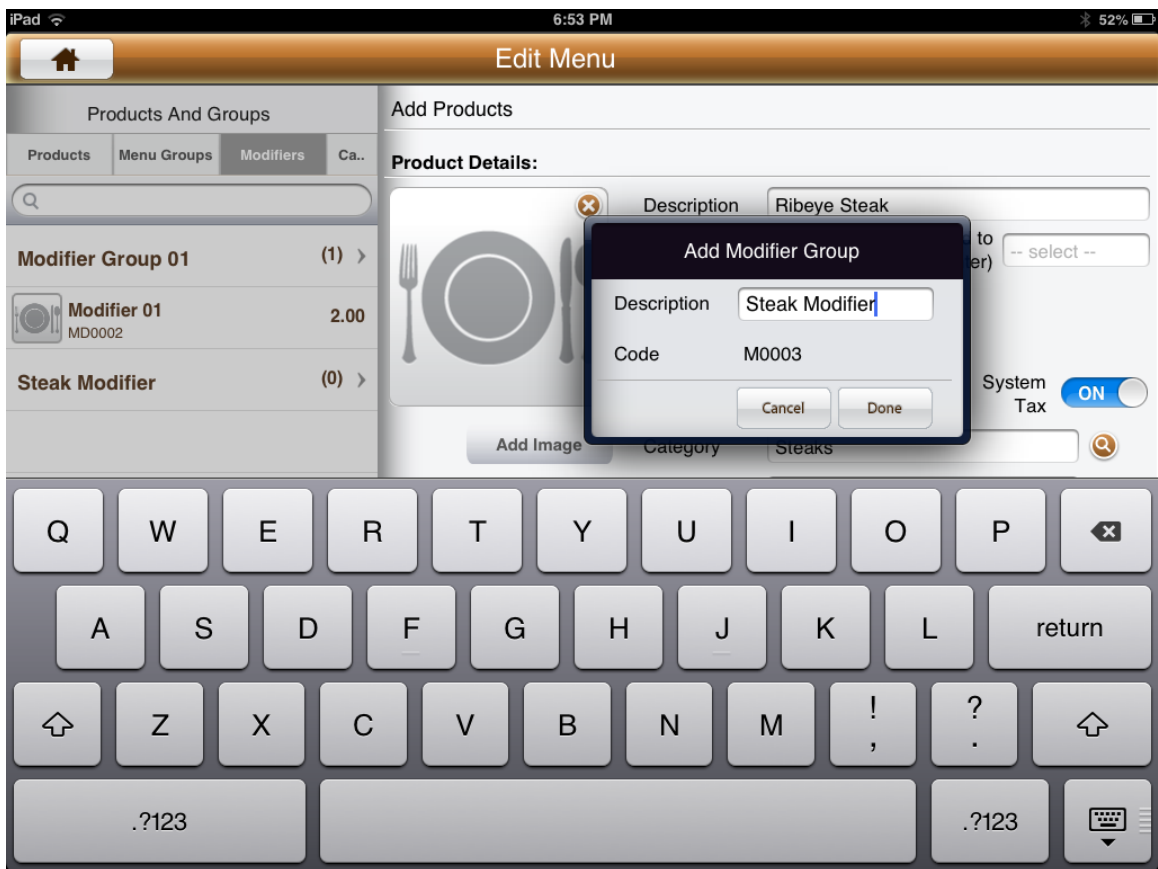

Step 3:

Create the items under the steak modifer group. After the modifier group is created, the user is taken to the creation page for the modifer items.

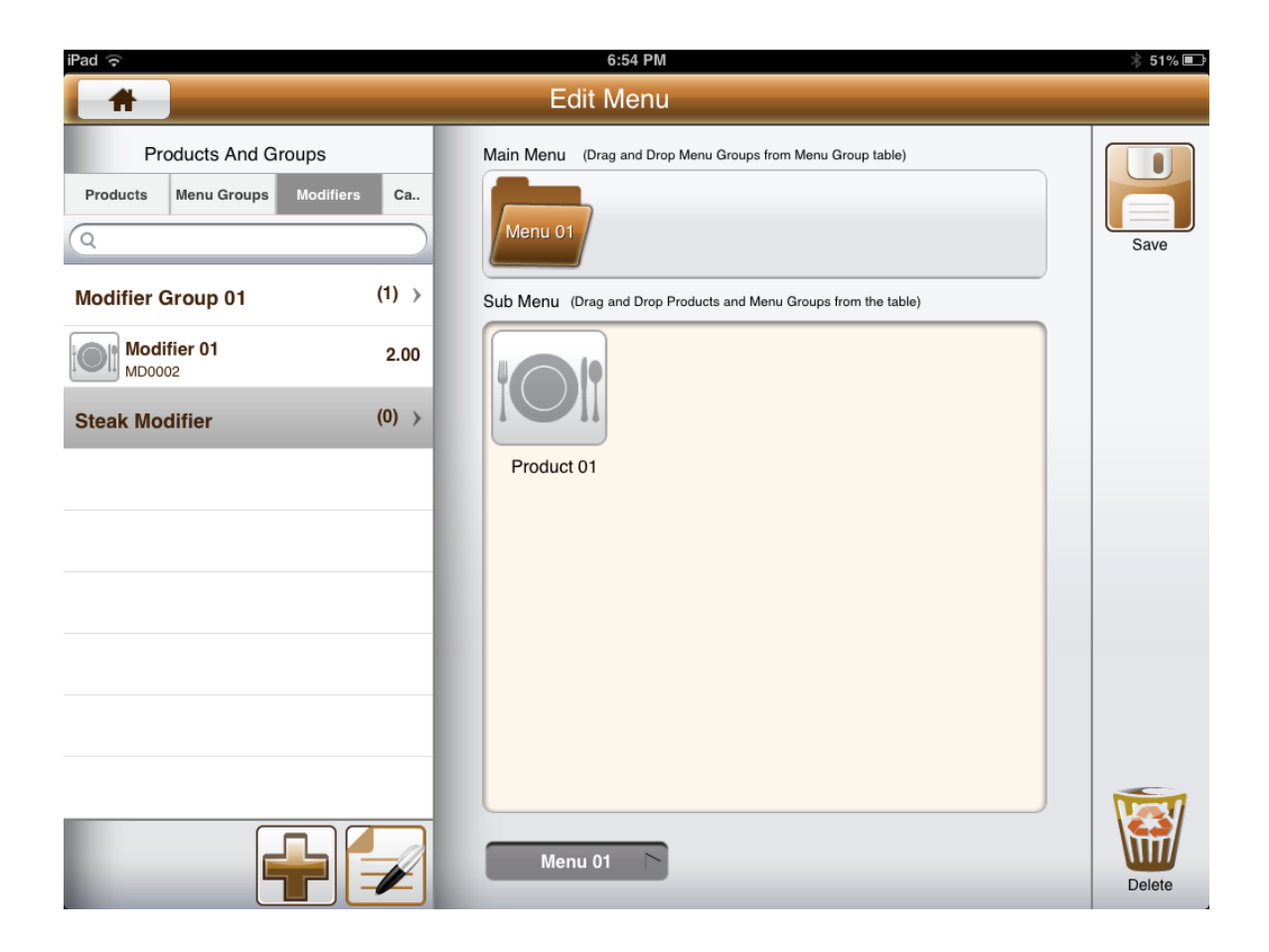

## **Step 4:**

Create the items accordingly for the modifier group. In our example, it will items such as Well Done(No Cost), Medium Well(No Cost), and perhaps Extra Fries(extra \$1).

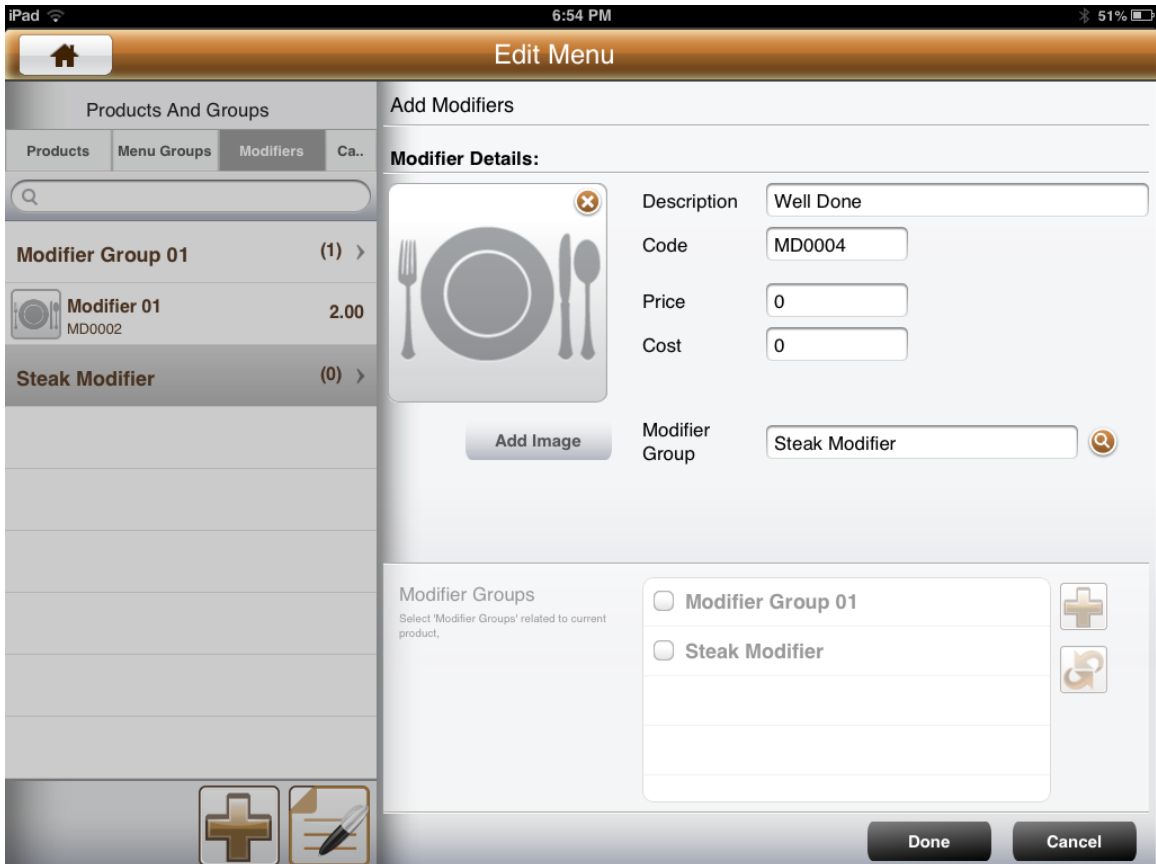

The above shows a modifer item created called 'Well Done' at 0\$0 value.

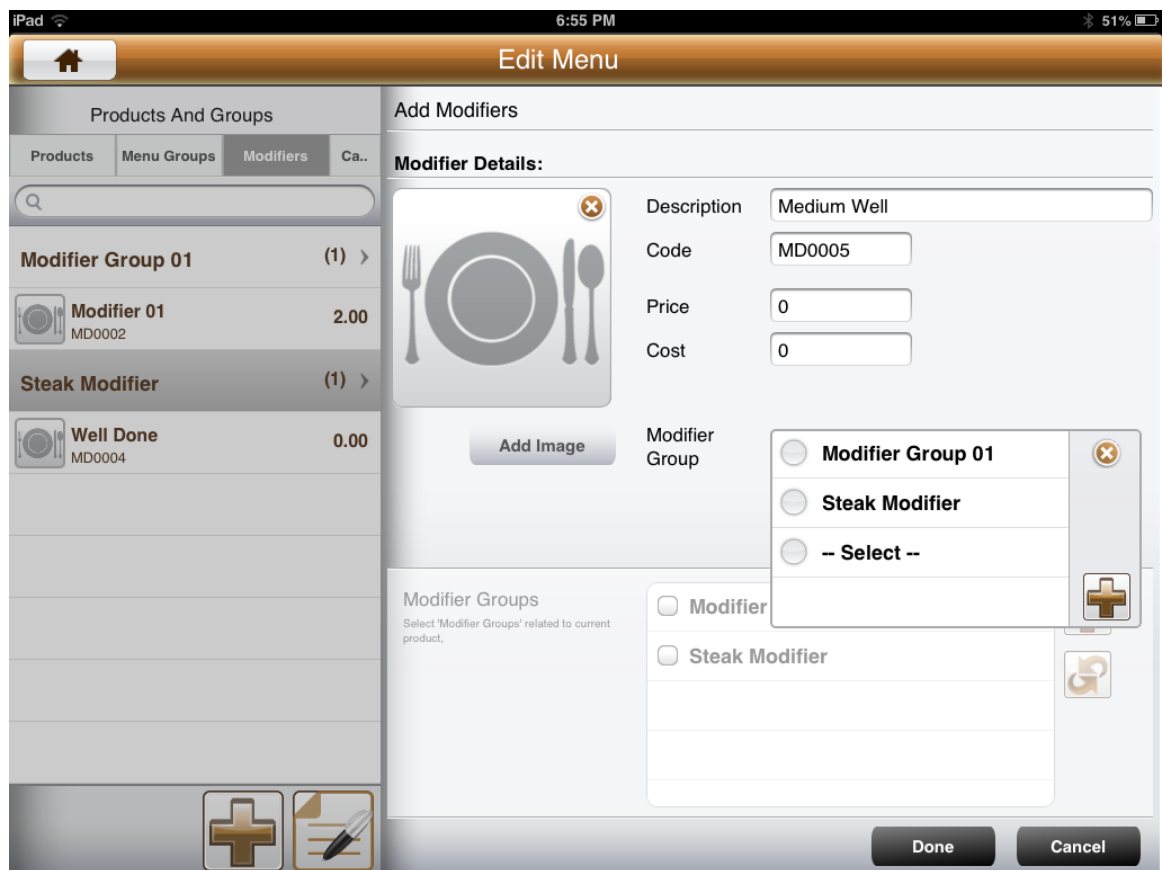

For each modifer item created, remember to assign them to Steak Modifier group as shown.

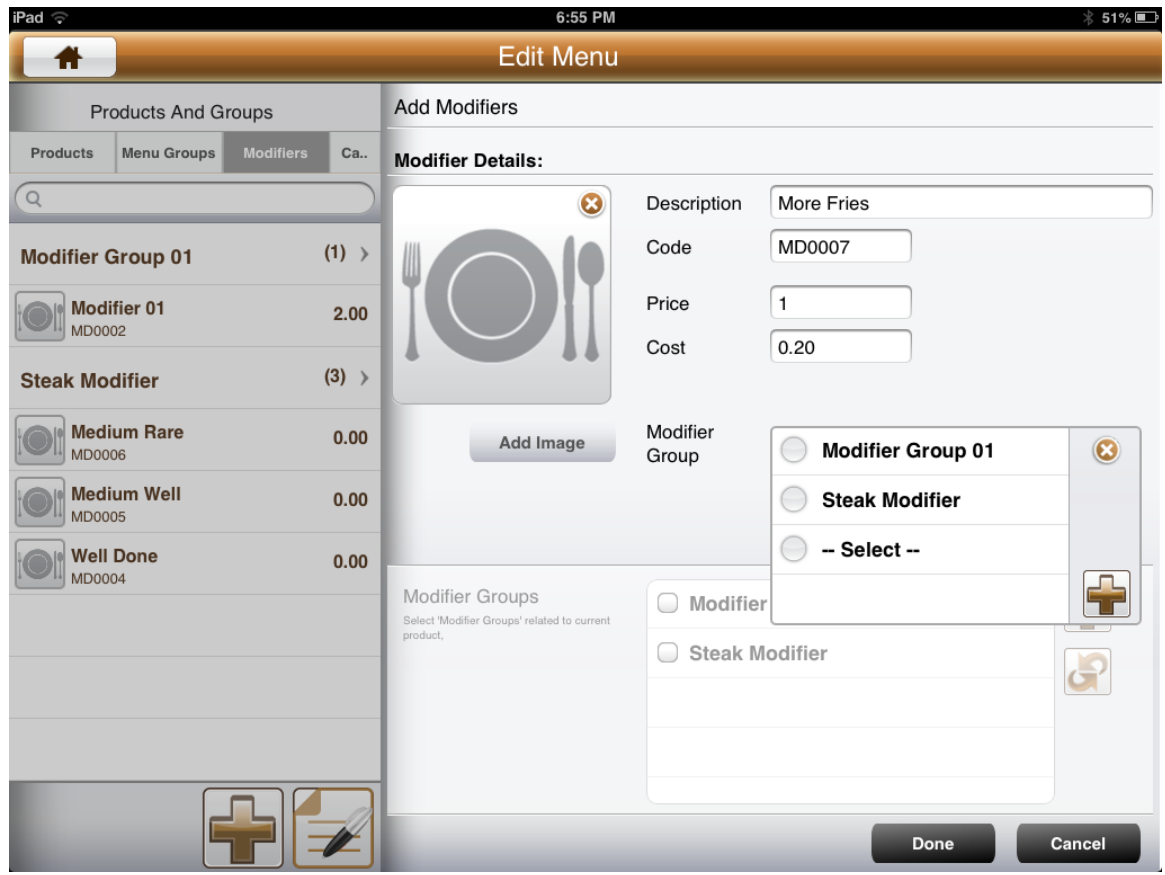

The above shows an example of a modifer created with a retail value of \$1 and assigned to the Steak Modifier group.

At the end of each creation, press 'Done' at the bottom of the screen to compleet the creation.

## **Step 5:**

Navigate back to the Product Item called 'Rib Eye Steak' and ensure that it is assigned to the steak modifer group. Click 'Done' when completed.

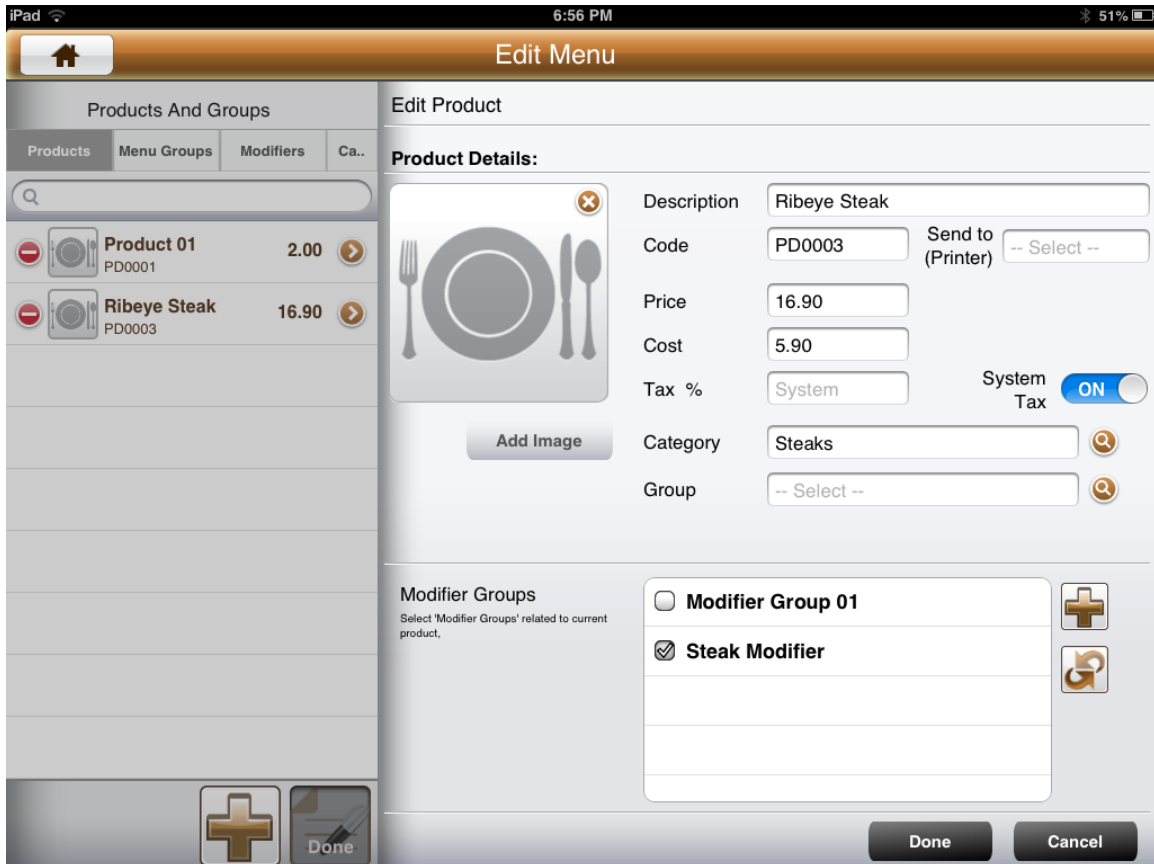

Place the menu item on the menu as shown and click on 'Save' to save the menu structure.

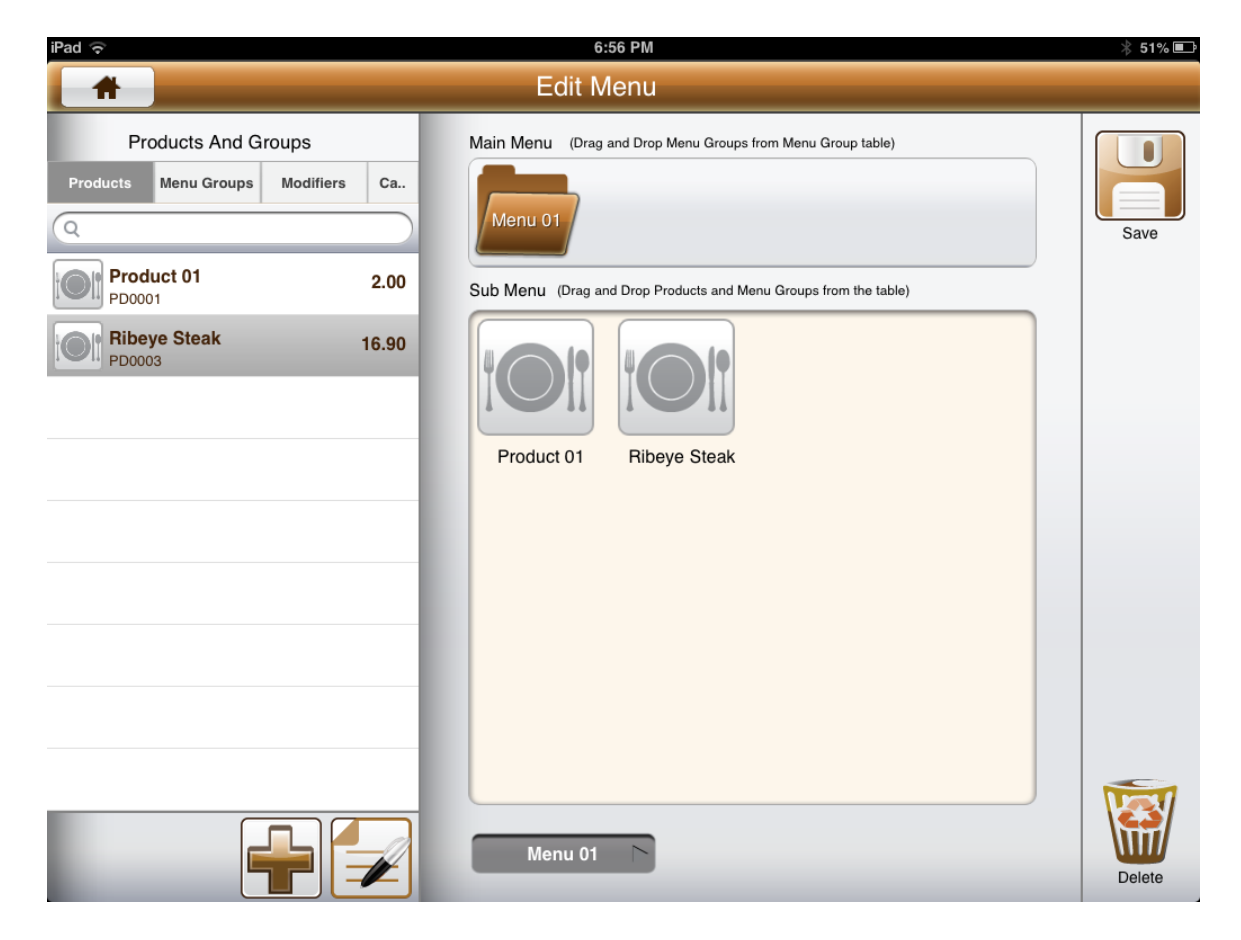

### **Step 6:**

Go back to the Sales Memo and you will see the Ribeye Steak as a item as show below.

Select the item and it will appear on the right of the screen. Select the RibEye Steak and click on the Edit Button  $\sqrt{2}$  $\blacktriangleright$ 

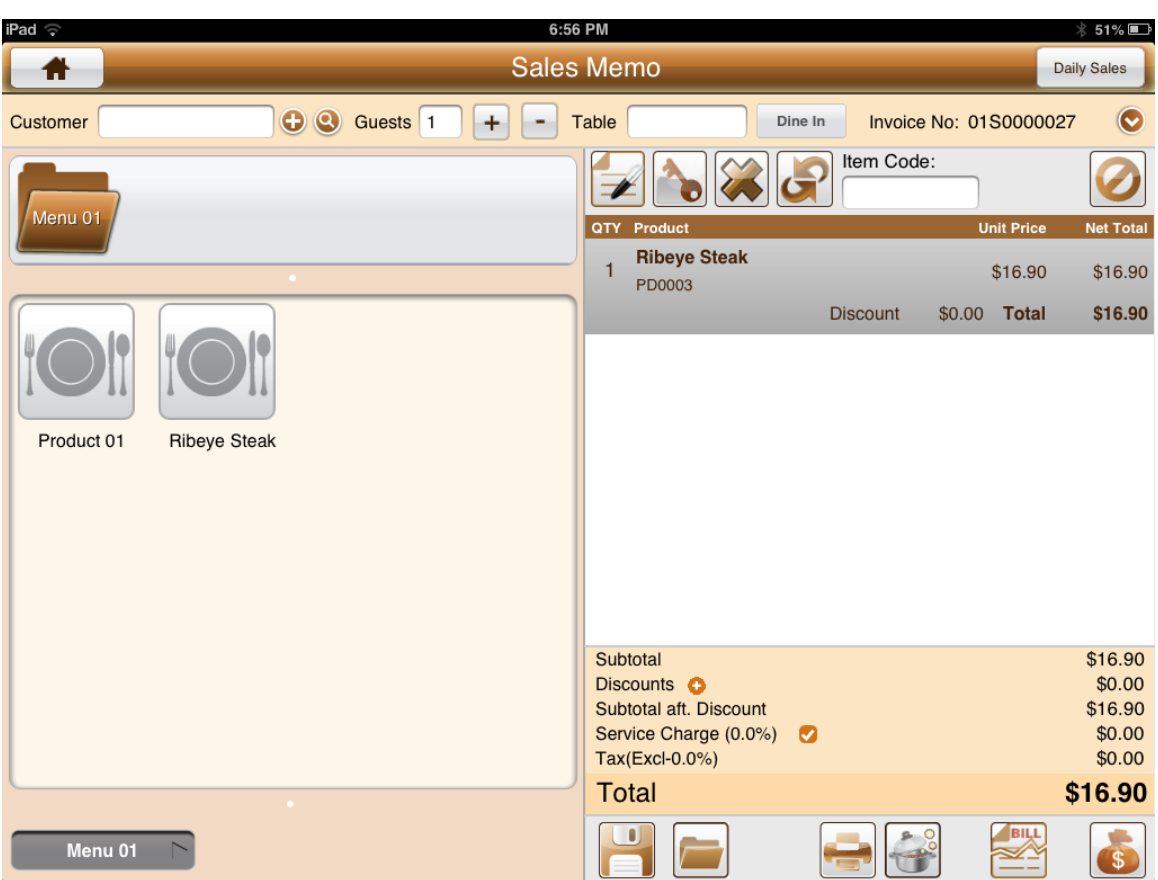

The Option window will appear and it will allow the user to select the options such as a dicsount or to increase in quantity as well as modifers if there are.

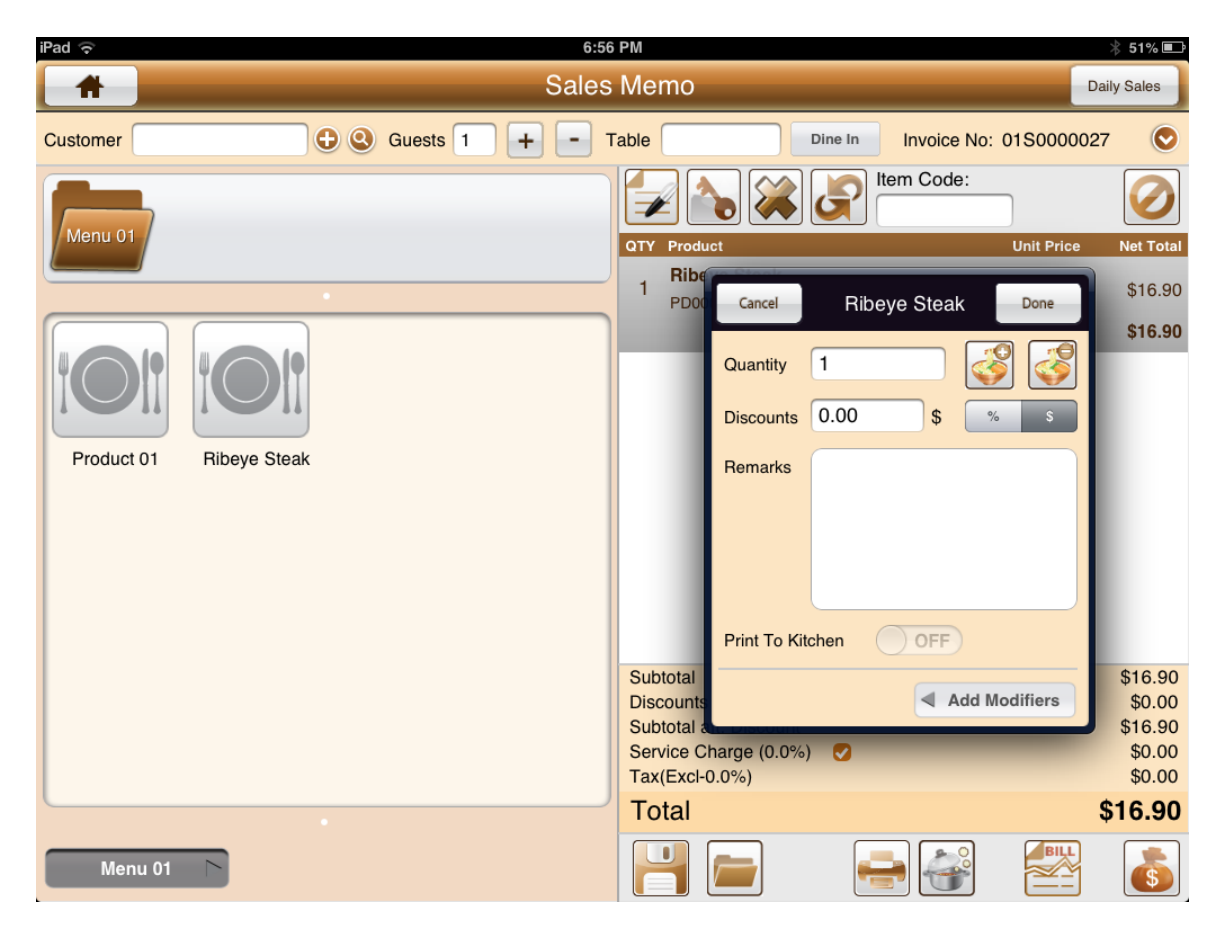

Click on the 'Add modifiers' button in the window.

The following window appears and allows the users to select all the modifers that were set earlier on.

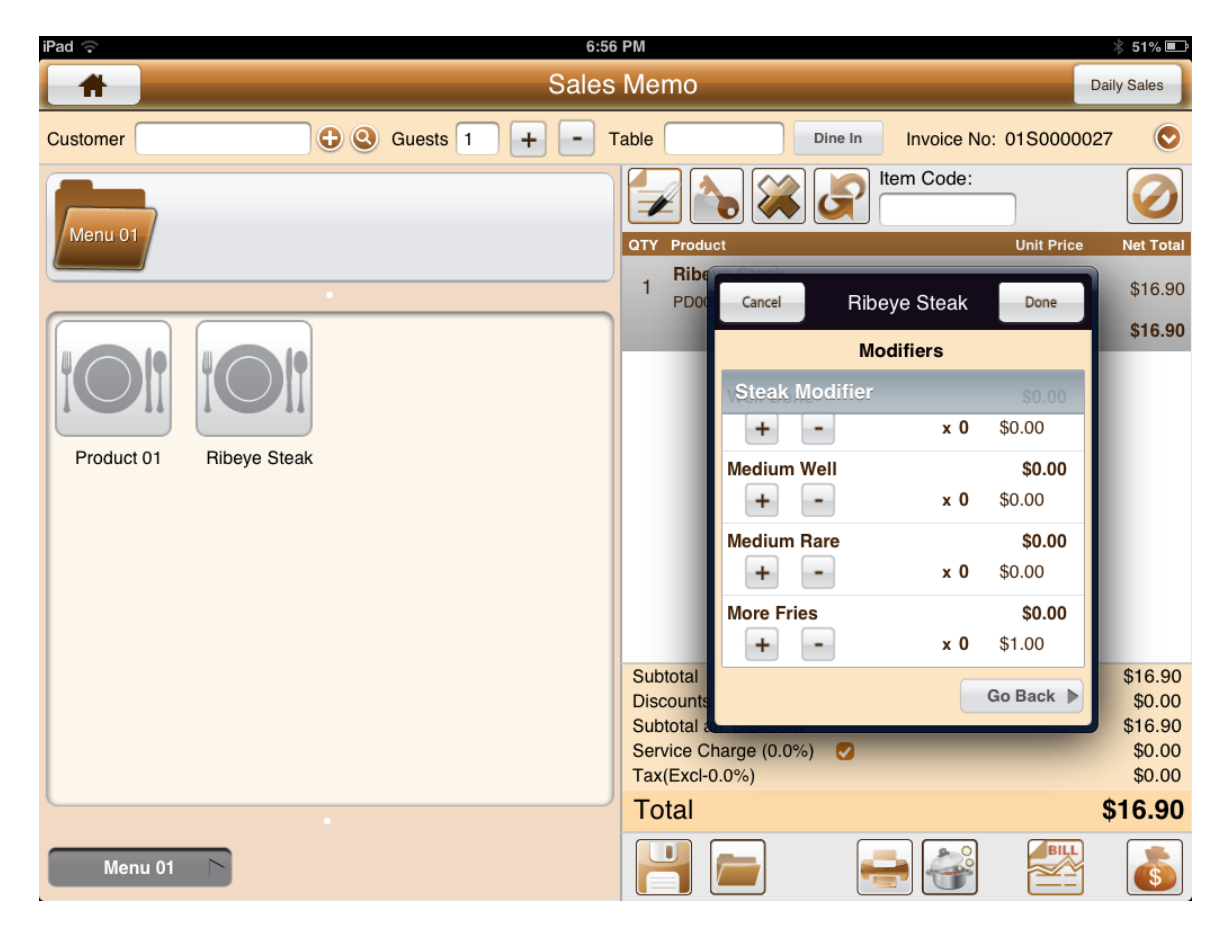

In this case, if we select More Fries and Medium Well, the following will appear in the menu ordering.

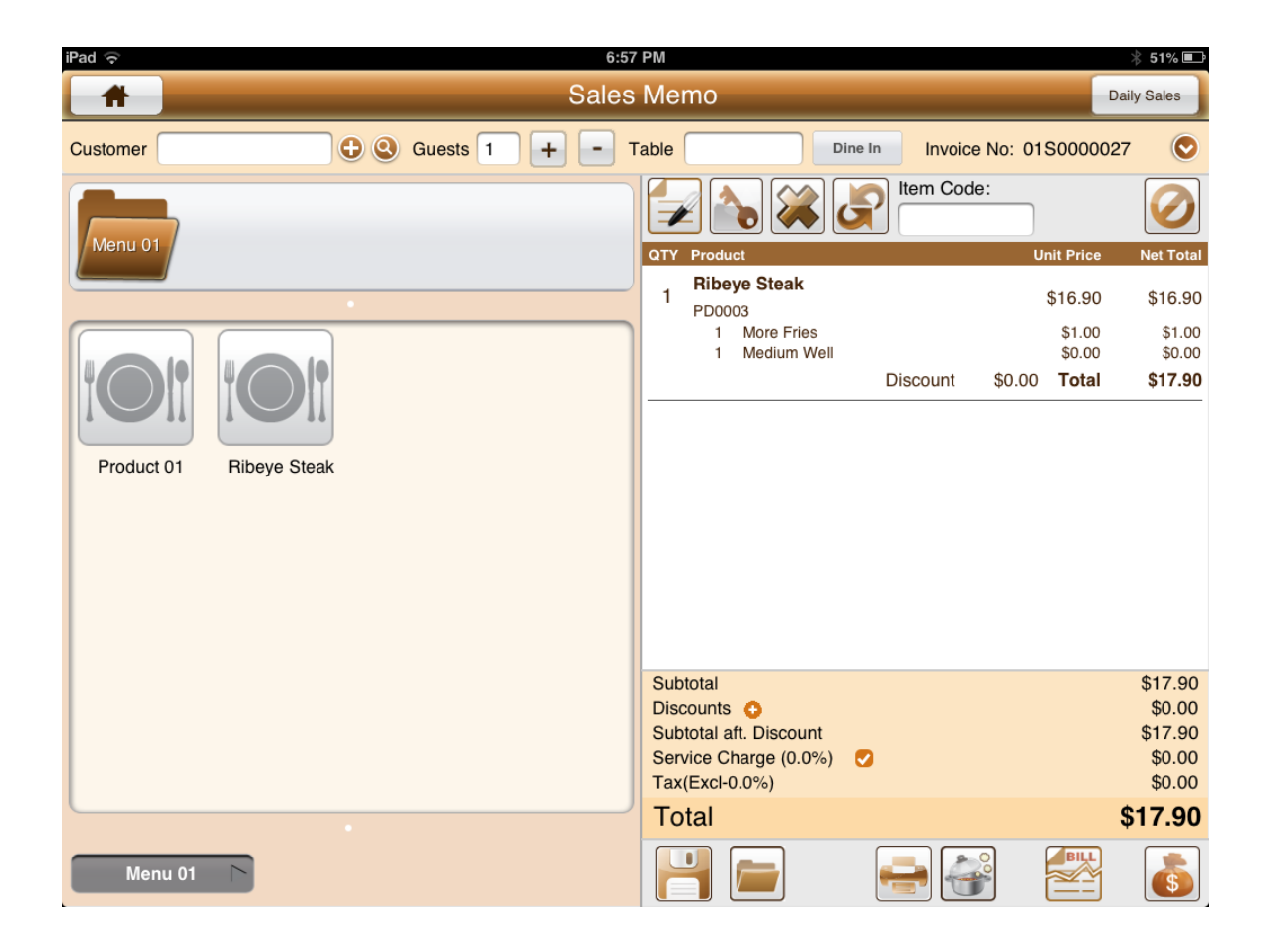

The above shows how to create a modifer group, modifer items and to tag them to a specific group.